## **[How to use No.1 Koi Asia Auction]**

1. It is displayed as "In preparation" and you cannot bid until the auction starts. (You can see the movie of the Koi in the exhibition before the auction starts.)

 $\overline{\phantom{a}}$ 

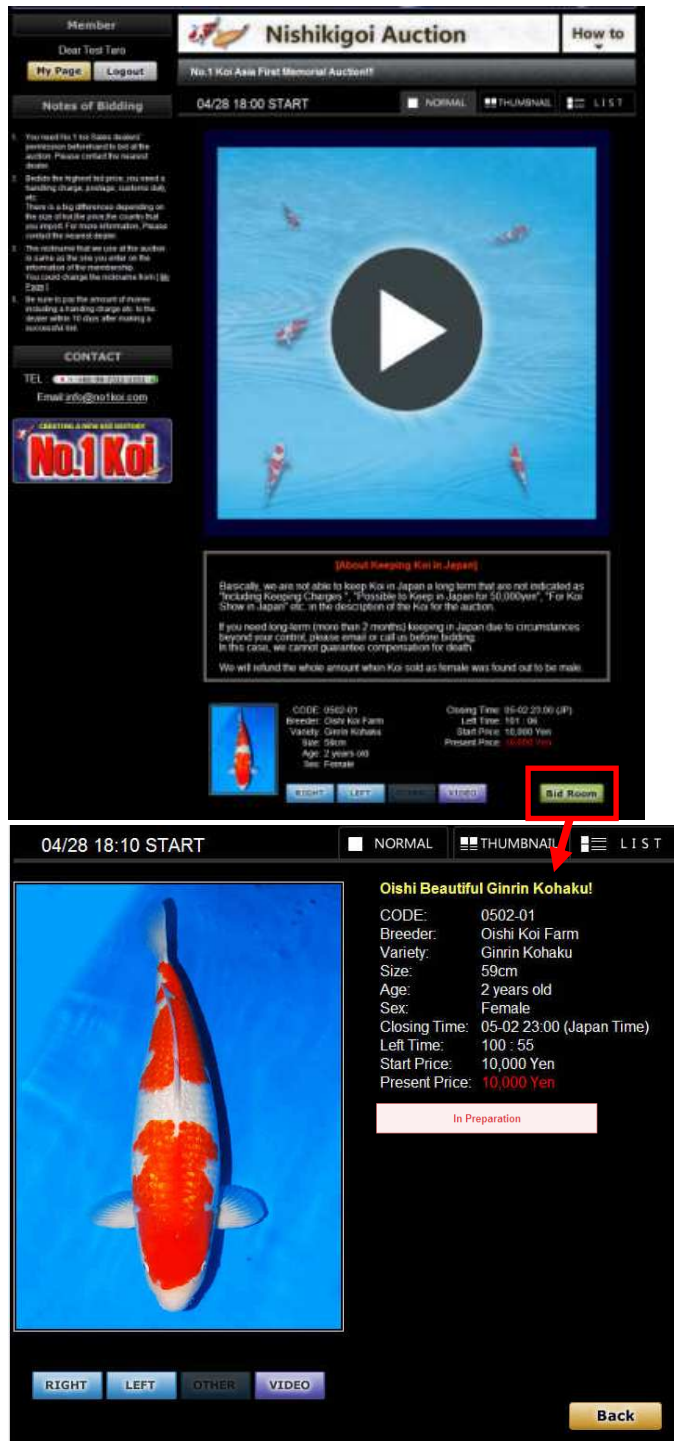

Bidding is not available yet.

2. When the auction starts, the "In preparation" changes to "Bid" button and you can start bidding.

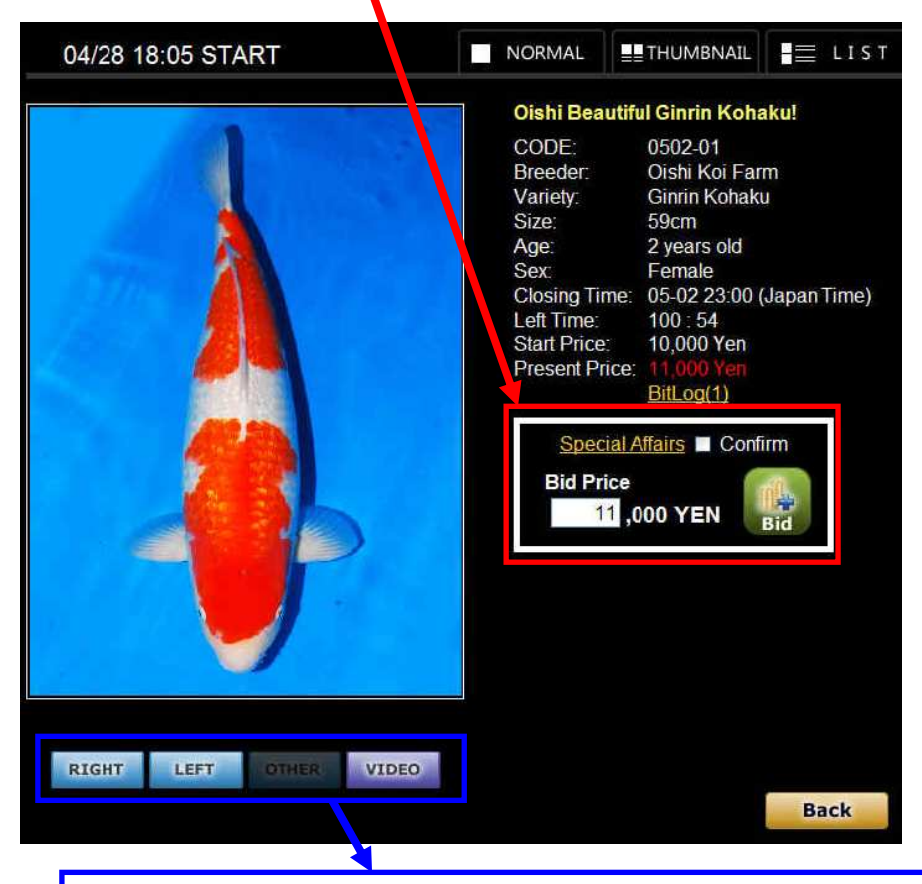

**Click the button to see the right side, left side and Video of the exhibition Koi. \* There is no image when the button color is gray.** 

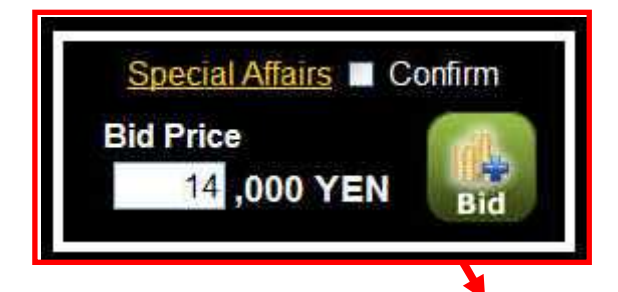

- \* Review the Special Affairs (rules and regulations) and check to agree before a bid.
- \* The same nickname as the one registered with member information is used to bid. You can change it from my page.
- \* Please enter the price Japanese yen for the biding price. The bidding price is in 1,000 JPY Example: When you enter 10, you bid for 10,000 JPY

3. Enter the bidding price and click "Bid" button.

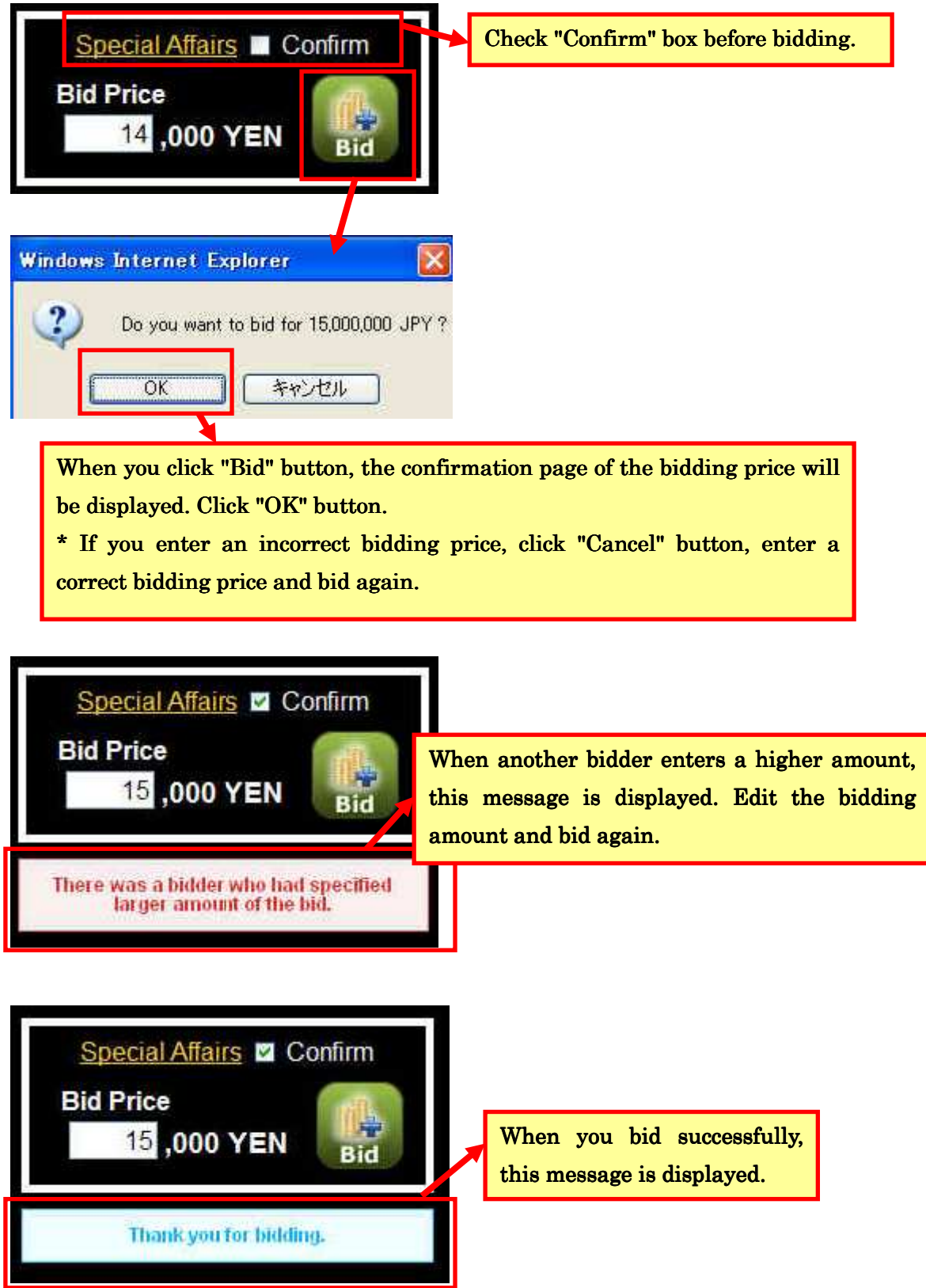

4. When another bidder enters a higher amount, you will receive a notification email to your registered email address.

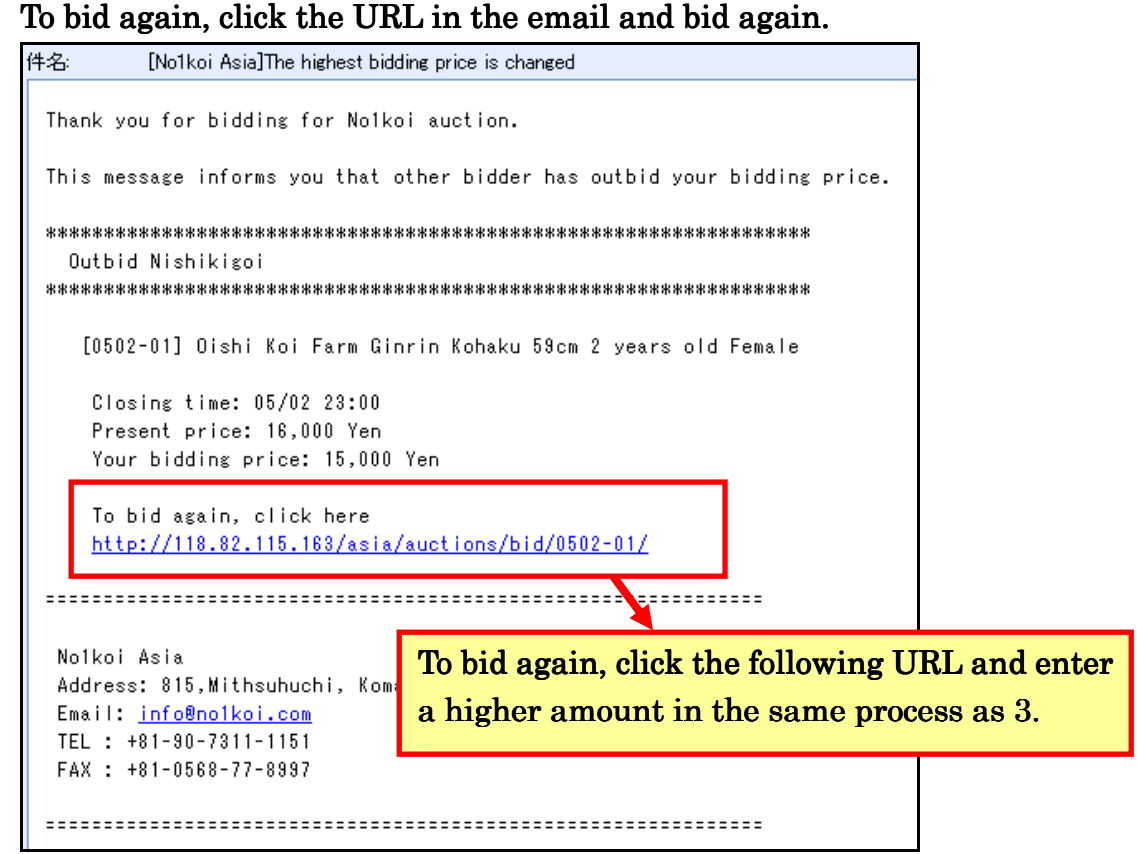

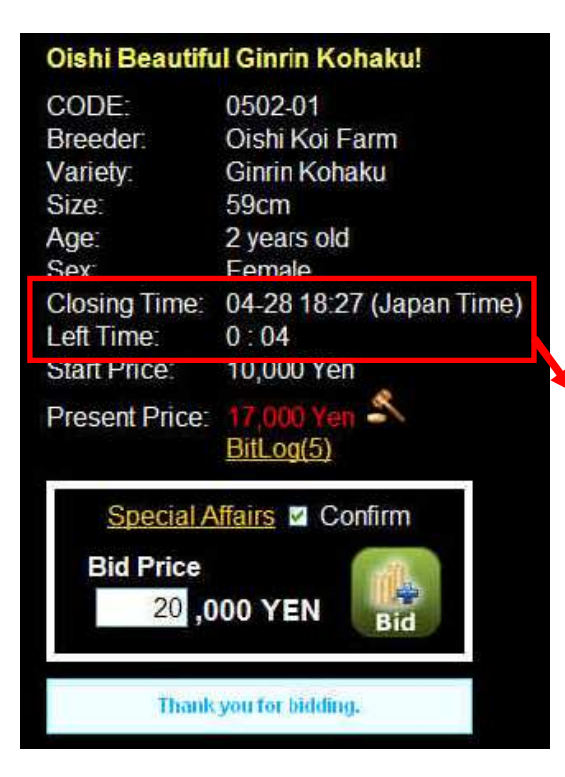

 $\blacksquare$  Automatic extension of end time  $\blacksquare$ When the highest amount is updated 5 minutes before the end time for the auction, the remaining time is extended 5 minutes. (It is displayed 4 minutes)

When the highest amount is updated within 5 minutes again, the remaining time is extended 5 minutes again.

5. When the auction ends, the highest bidder receives a notification email for a successful bidding. Confirm the information of Koi.

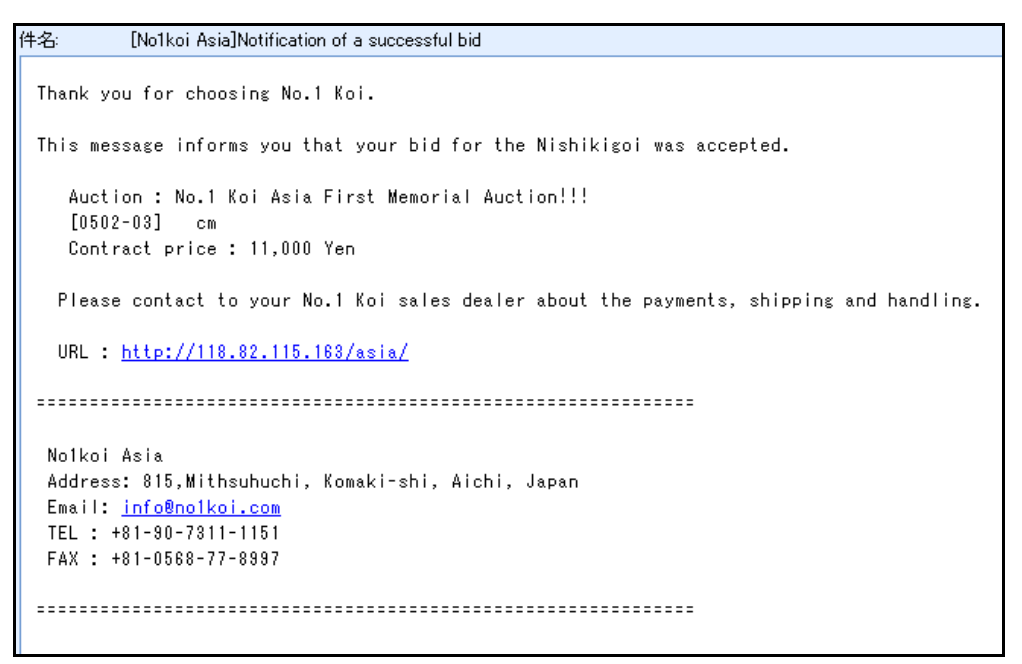

Your No.1 Koi dealer also gets the same email at the same time. \* We interact with the No.1 Koi dealer about the payments, shipping, and handling, after the successful bid. Therefore, please contact the dealer.

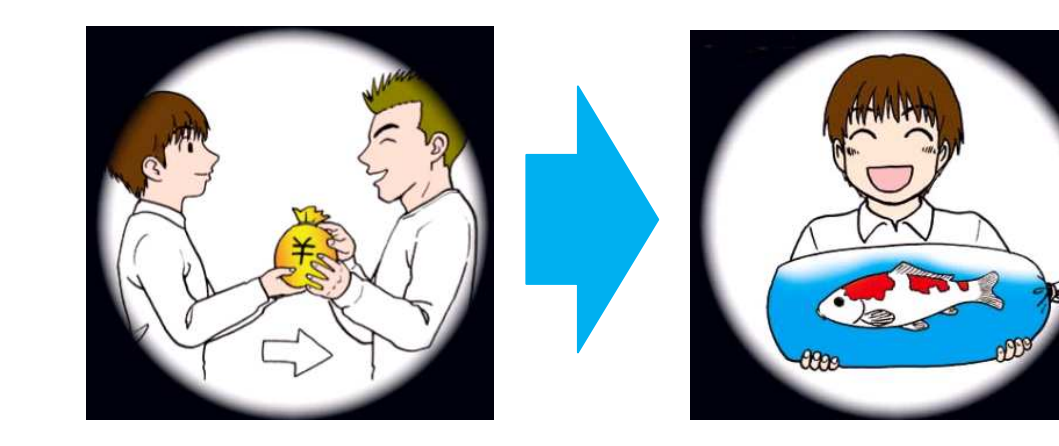